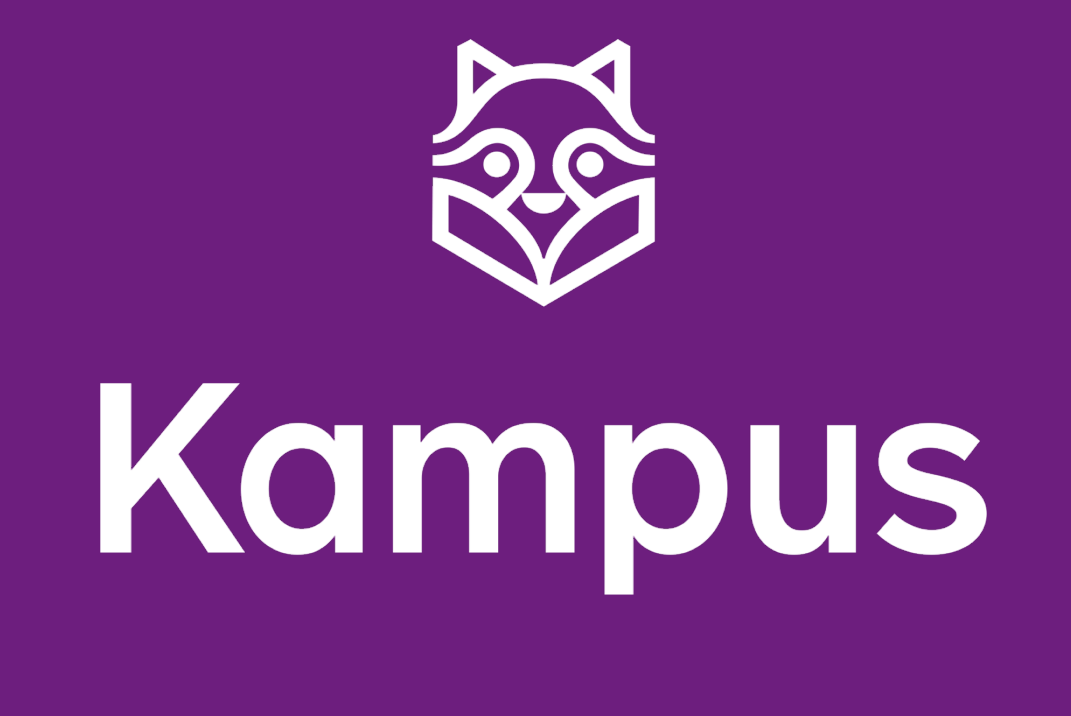

# **MANUAL TILL ONLINEBÖCKER**

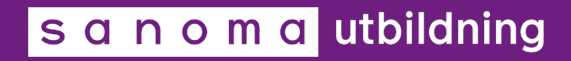

#### Innehållsförteckning

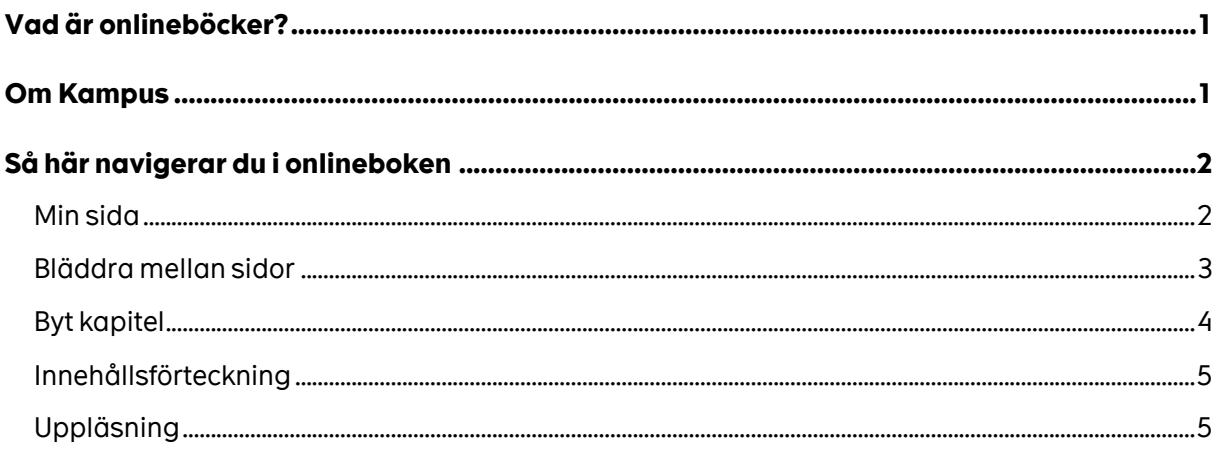

## Vad är onlineböcker?

Samma innehåll. Bara bakom glas.

Onlineboken är en digital kopia av den tryckta boken och har inläst ljud. Onlineboken är tillgänglig från valfri dator eller surfplatta med internetuppkoppling. När du köper en onlinebok så får du tillgång till den i plattformen Kampus. Den innehåller samma innehåll som en vanlig bok men används elektroniskt för att anpassa sig till en alltmer digitaliserad värld.

## **Om Kampus**

Kampus är Sanoma Utbildnings plattform för våra digitala läromedel. I Kampus finns det olika typer av produkter; nedladdningsbart material, kampusmaterial och onlineböcker. Detta är en guide till onlineböcker och deras funktioner.

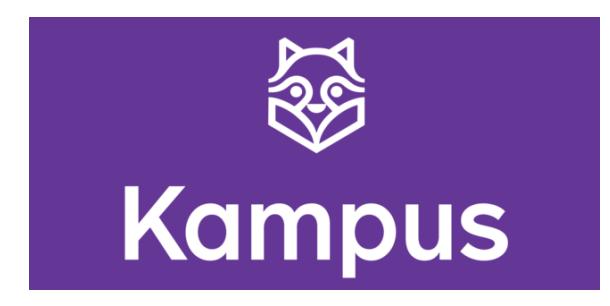

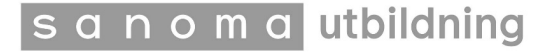

## **Så här navigerar du i onlineboken**

#### **Min sida**

Här kommer du åt alla dina licenser. Du kan välja antingen en onlinebok eller en grupp elever som är kopplad till en onlinebok. Om du vill skapa en grupp till ett läromedel, kan du göra detta genom att trycka på knappen i det högra hörnet av varje bok och sedan trycka på "Skapa grupp".

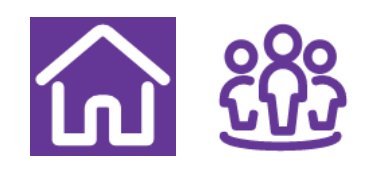

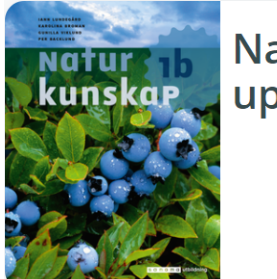

Naturkunskap 1b onlinebok, දිරිදි upplaga 1

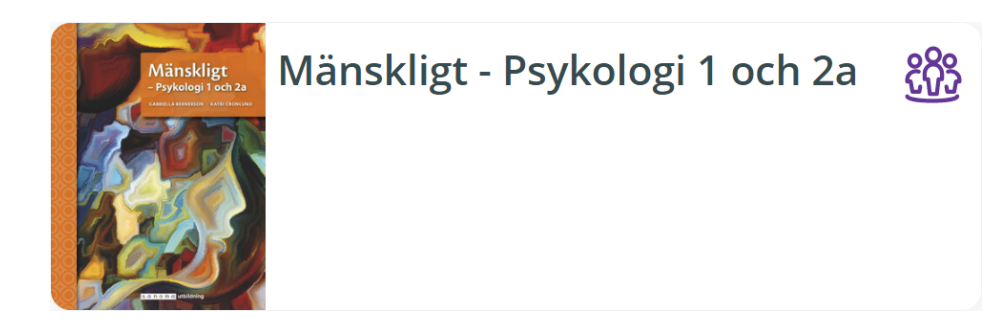

OBS! Det går bara att läsa onlineböckerna i webbläsaren. Du kan alltså inte ladda ner dem.

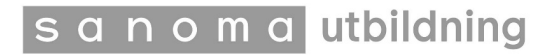

OBS! När du öppnar boken möts du av en flik som heter "Intro". Detta är den första delen av boken och den visar bara omslagsbilden och innehållsförteckningen. Det betyder inte att boken är tom!

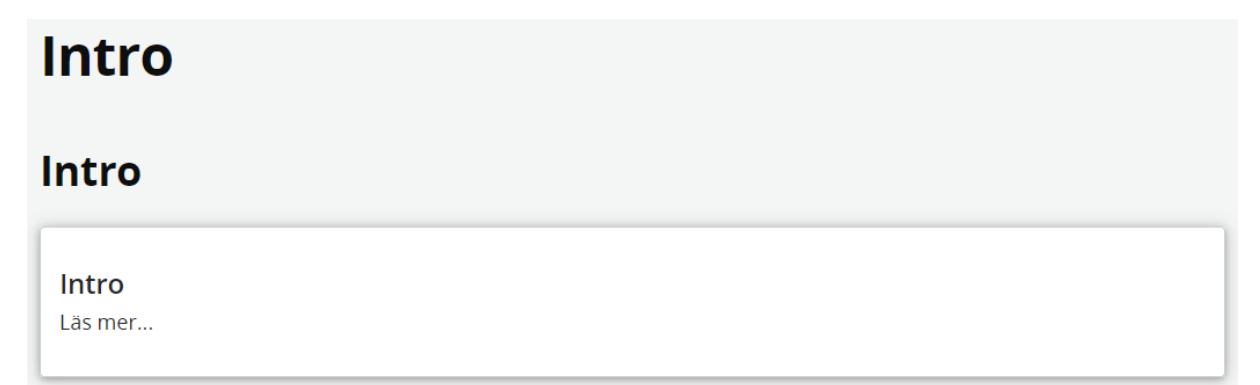

#### **Bläddra mellan sidor**

I Kampus är onlineböckerna organiserade i olika kapitel för att underlätta läsningen. Det innebär att när du öppnar ett kapitel kan du bara bläddra igenom det kapitlet. Du måste välja ett nytt kapitel när du vill fortsätta.

När du trycker på ett kapitel ser du en liten meny som dyker upp ovanför sidan. Med den bläddrar du mellan sidorna i kapitlet.

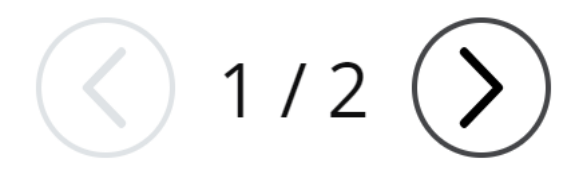

Den här knappen är till för att bläddra till nästa eller föregående sida. Du kan även se hur många sidor det finns i kapitlet.

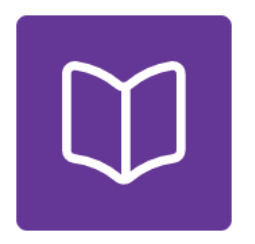

Den här knappen är till för att ladda upp två sidor på en gång, ett uppslag. Det ser då ut som det skulle göra om du hade en bok i handen.

sanomautbildning

Den här knappen är till för att ladda upp en sida åt gången. Det kan vara bra om du har en mindre skärm och vill kunna se mer utan att zooma in.

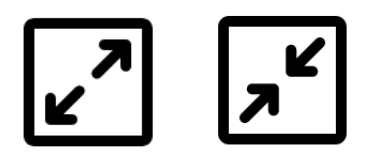

Den här knappen är till för att förstora eller förminska sidorna. Om du förstorar sidorna kommer onlineboken att vara i fullskärmsläge. Alla andra knappar i menyn fungerar normalt även under fullskärmsläge.

#### **Byt kapitel**

 $\leftarrow$  Intro

Innehåll  $\rightarrow$ 

Längst upp, till vänster och höger under bokens titel, finns två knappar för att bläddra mellan kapitlen. Du kan bläddra framåt och bakåt. Knapparna syns bara innan du trycker på kapitlet och inte när du väl är inne och läser.

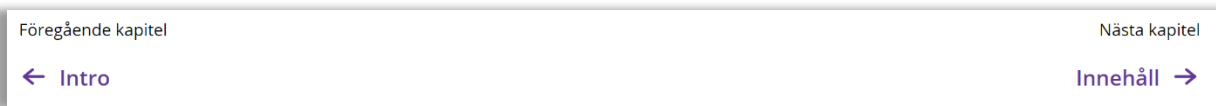

De här knapparna finns även längst ner på sidan.

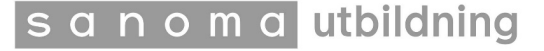

#### **Innehållsförteckning**

Om du vill leta efter ett specifikt kapitel, kan du också använda innehållsförteckningen. Denna knapp sitter längst upp till vänster i samma flik som bokens titel.

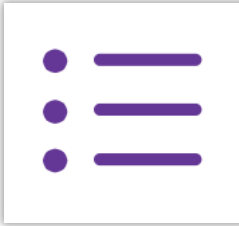

Trycker du på den kan du se hela bokens innehåll: alla kapitel, underkapitel, sammanfattningar och övningar.

Det går även att välja mellan att visa alla spalter under alla kapitel eller stänga dessa och bara visa innehållet av ett enskilt kapitel. Detta gör du med knapparna "Visa allt" och "Stäng".

#### Mänskligt - Psykologi 1 och 2a

```
\overline{\phantom{a}} Visa allt \overline{\phantom{a}} Stäng
```
### **Uppläsning**

Det finns möjlighet att få vissa onlineböcker och övningar upplästa. Då trycker du på knappen för uppspelning och kopplar i hörlurar eller sätter på högtalaren. Det går även att pausa uppspelningen och reglera volymen.

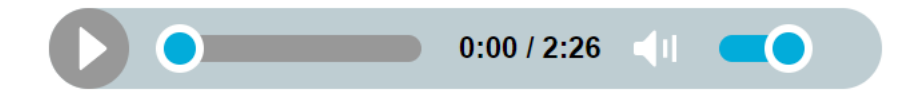

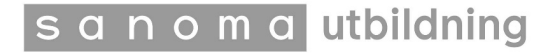